# **DTN Grain Trading Portal Producer Help Guide**

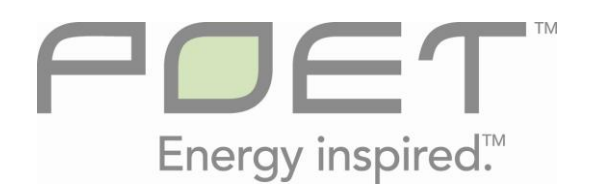

Updated 12/29/08

Page: 1 of 8

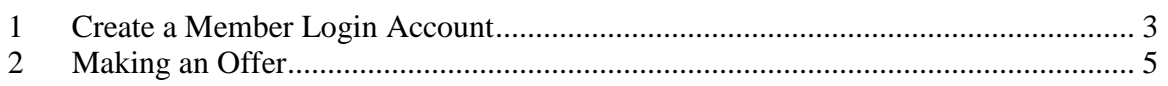

# **1 Create a Member Login Account**

### <span id="page-2-0"></span>1.1 Click the "**Get Started Now**" button

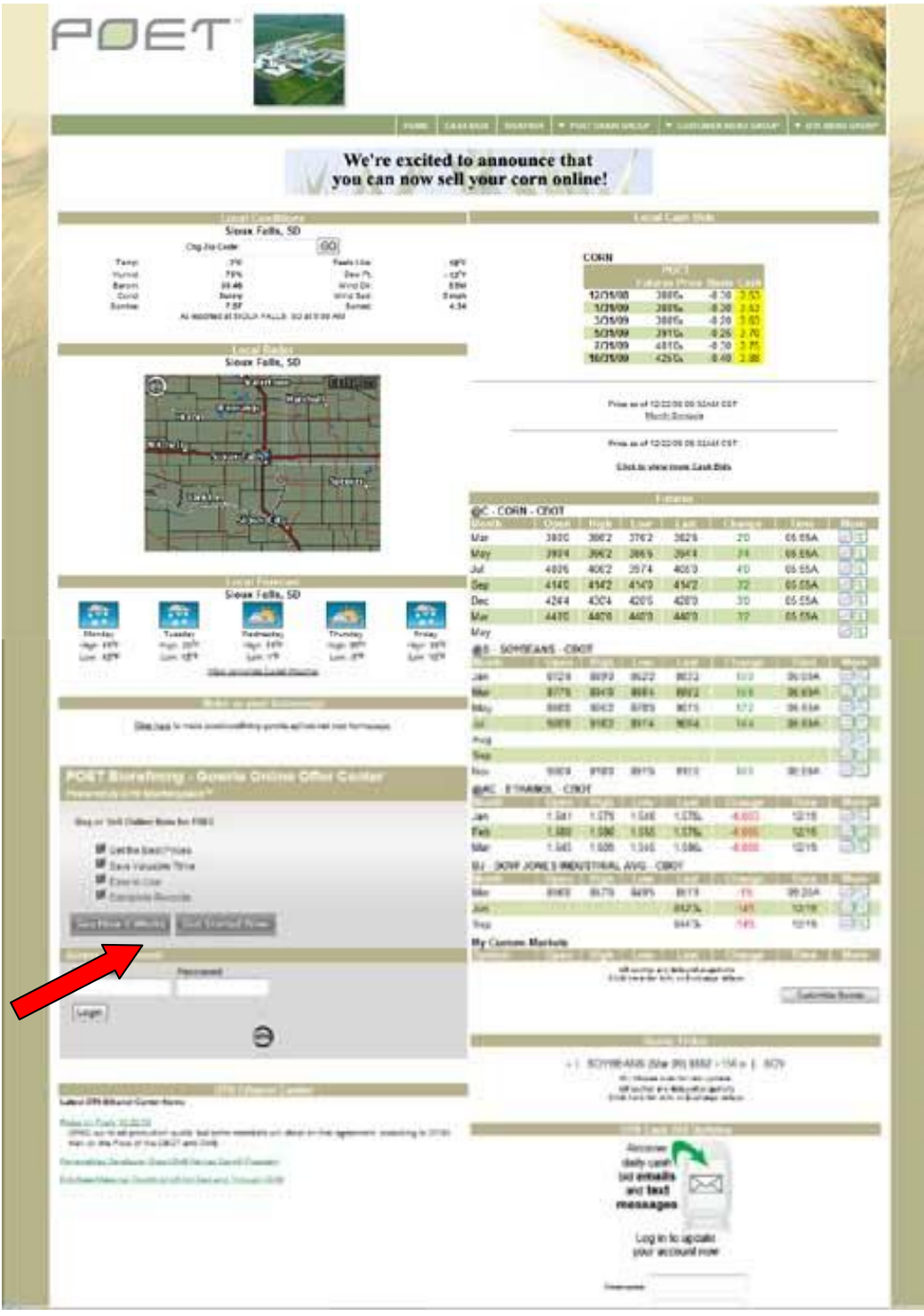

1.2 Enter your information into the provided screen. All asterisked fields are required.

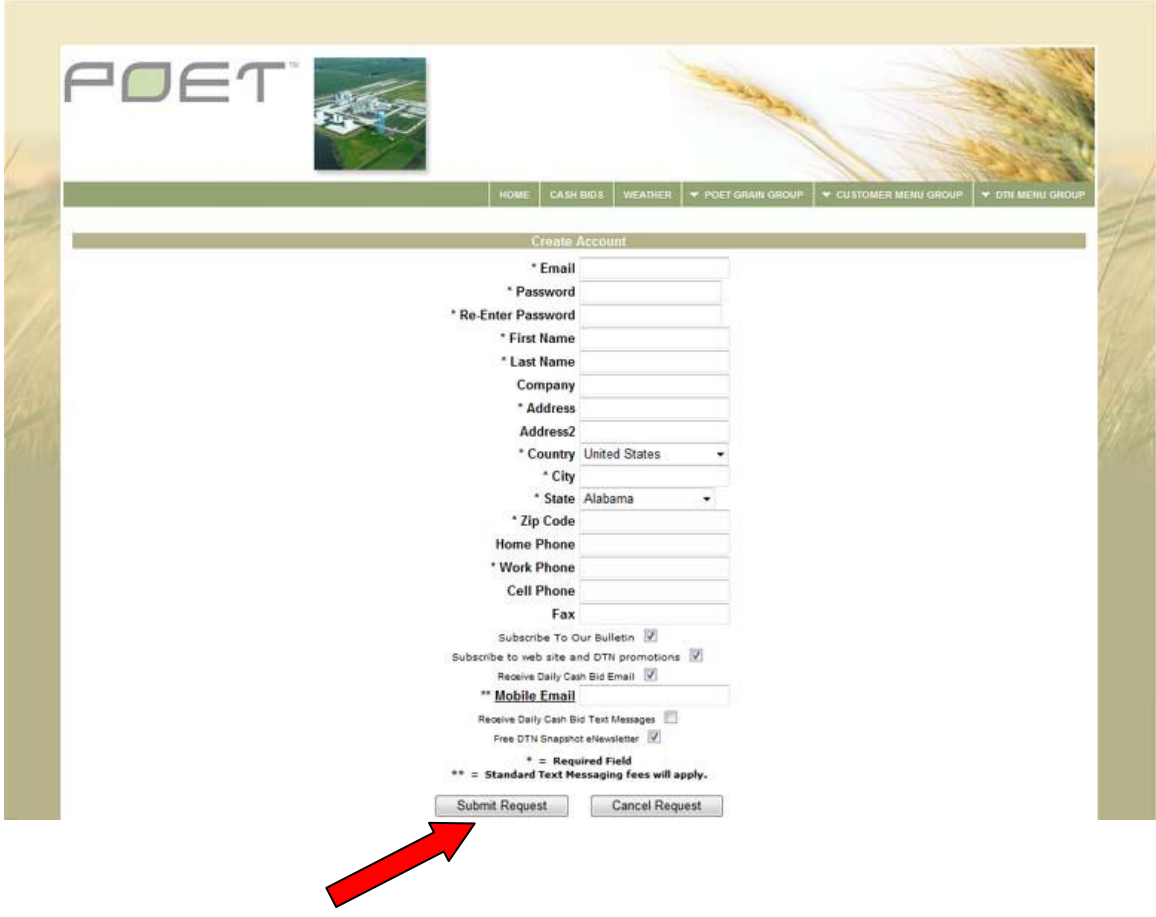

- 1.3 Click the "**Submit Request"** button when finished. If any required fields have been left blank you will be prompted to enter that information and click "**Submit Request"** again.
- 1.4 You will receive an email confirmation once your account has been entered into the system. This may take up to 24 hours from time of submission.

# <span id="page-4-0"></span>**2 Making an Offer**

2.1 Click the "**Cash Bids**" link at the top center portion of the page.

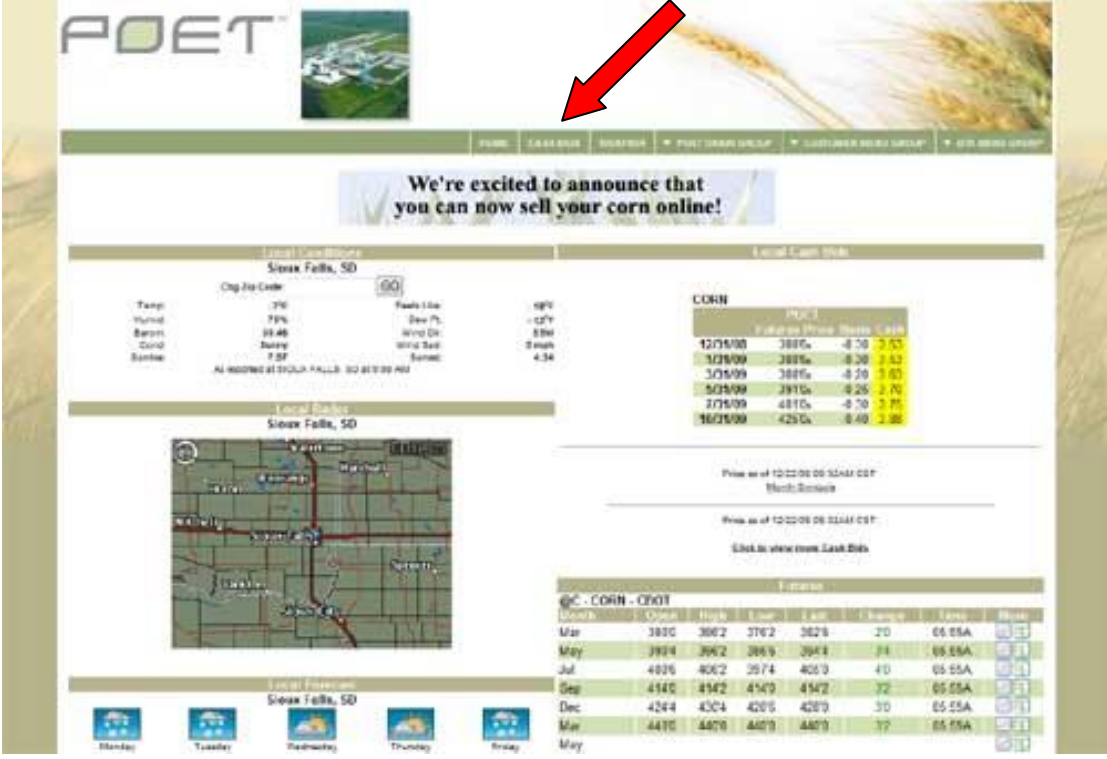

- 2.2 Here you can view the current general pricing, create a new account for login capabilities to make offers or login to an already existing account in order to view and make offers.
- 2.3 If you do not currently have an account with the Plant you can request one by clicking on "**Click Here to request a username/password**". You will be prompted with a form to enter your information into. Once submitted this form will be sent to an administrator at the Plant Site to create your new user account. Once the administrator has finished creating the account you will receive an email confirmation with your login information.
- 2.4 If you already have an account with the Plant you can proceed to log into the system to view your account by entering your username and password. Below is a sample of what you may see when you first log into the system.

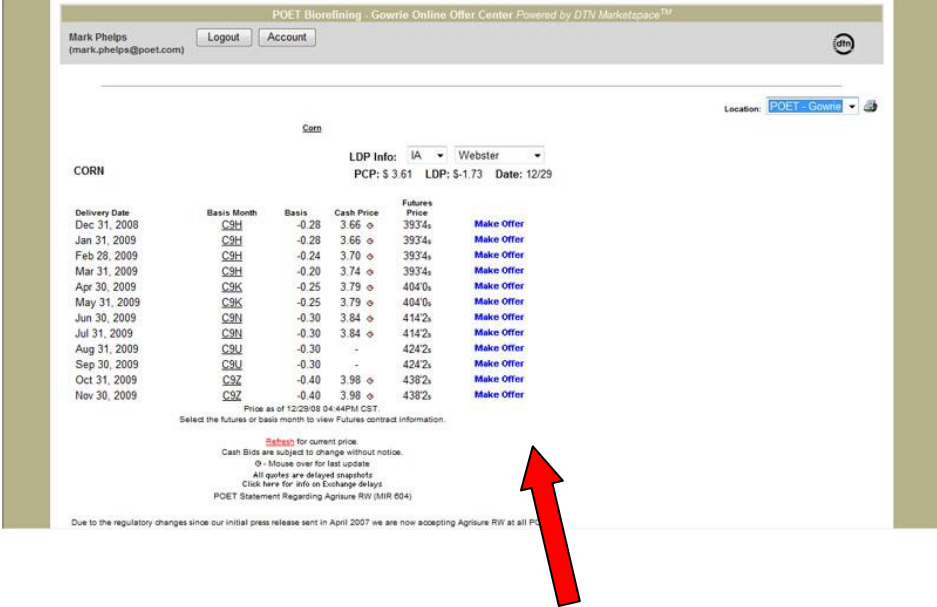

2.5 If you wish to make an offer click the "**Make Offer**" link and the following screen will be brought up for you to enter your information in. Read the Disclaimer and click the "**Continue**" button.

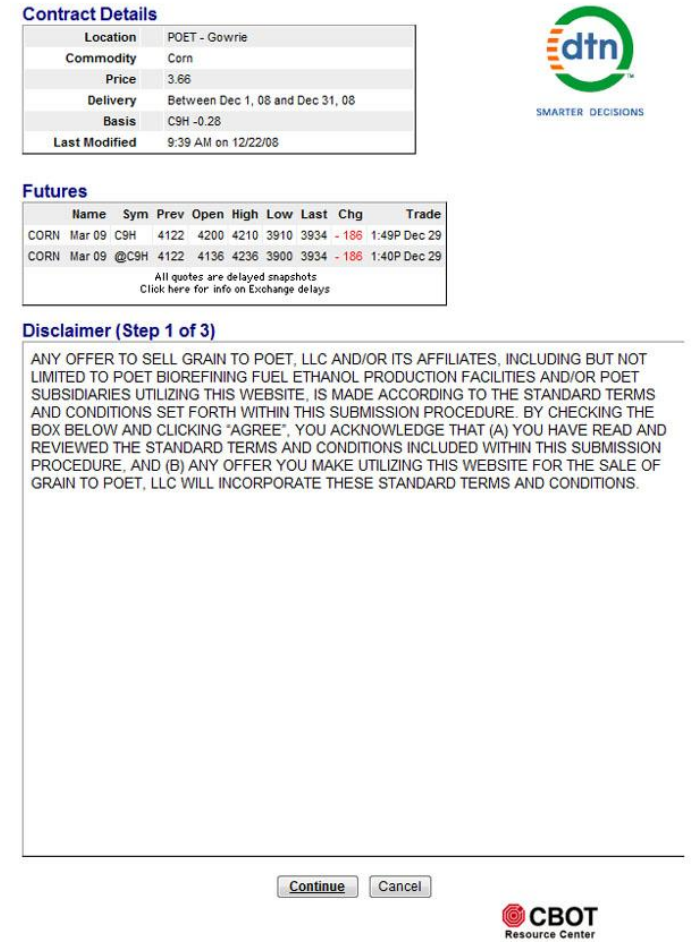

2.6 The following screen will be displayed. Complete the **Offer Entry** area of the window, click the acknowledge checkbox, and click the "**Submit for Confirmation**" button.

## **Contract Details** Location POET - Gowrie

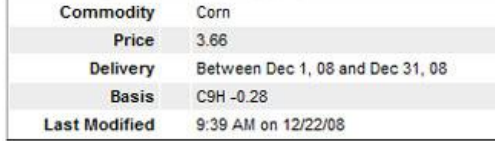

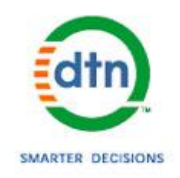

#### **Futures**

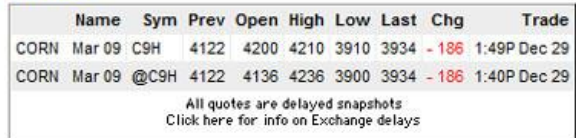

### Offer Entry (Sten 2 of 2)

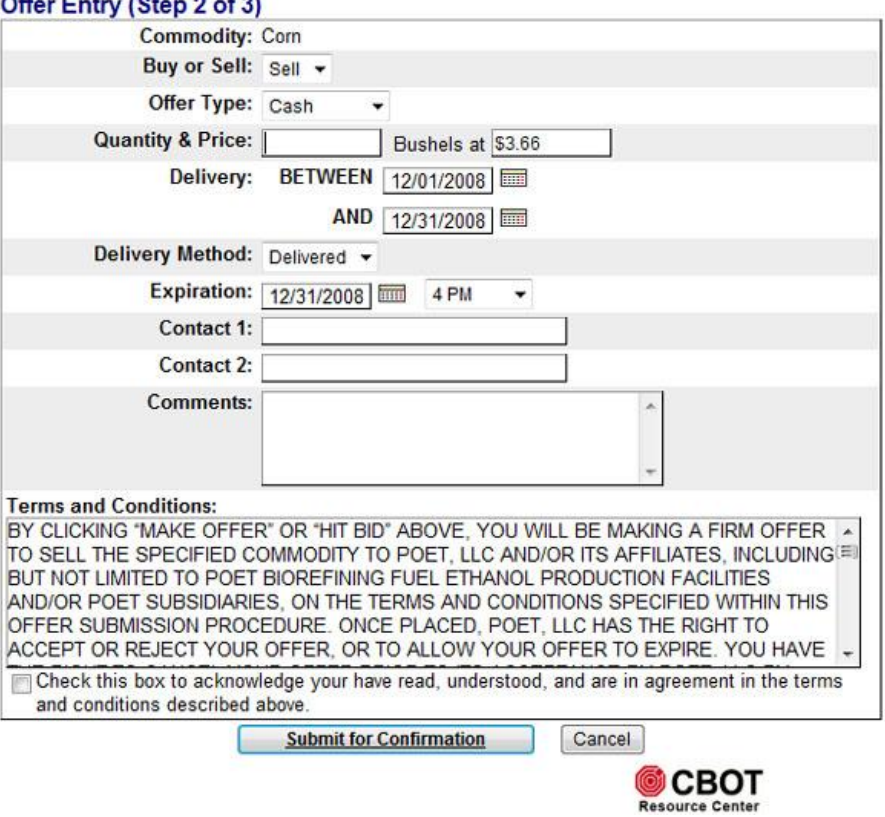

2.7 The following window will appear. Review the details. If any changes need to be made click the "**Back**" button, otherwise click the "**Finalize Offer**" button.

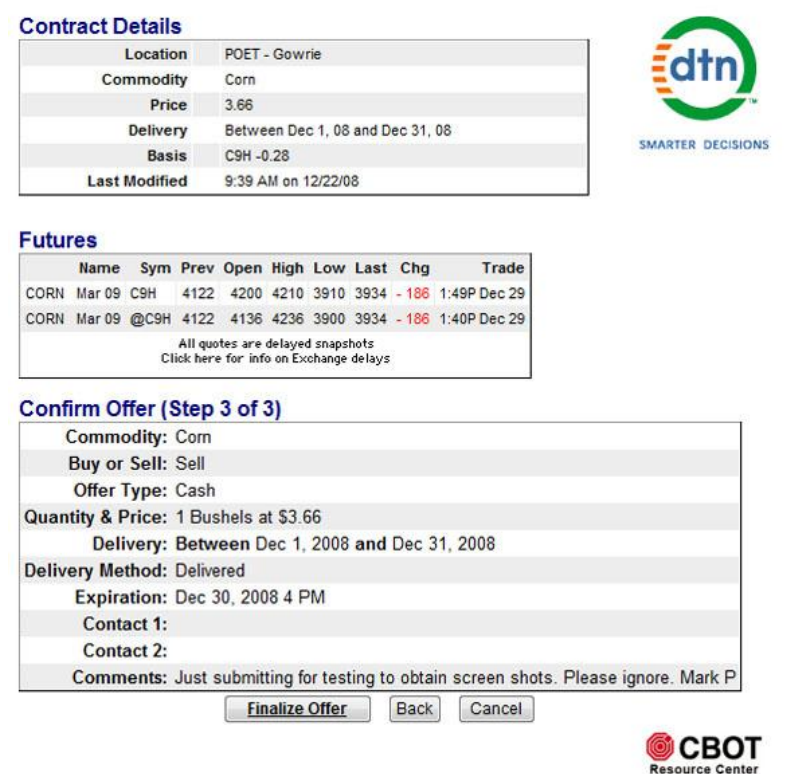

2.8 Upon clicking the "**Finalize Offer**" button an email is sent to the Plant Administrator(s) notifying them of a "Pending Offer and you will receive a New Offer Confirmation email as well.